## **Bria made Simple**

This document will assist in configuring the Bria application for your mobile device for use with your Simple Signal account. Should you need any further assistance, please call our technical support group at 303.242.8616 and select option 1.

-Once Bria has been installed on your mobile device you will need to navigate to the accounts page via the tab located in the top left corner of the screen with a " + " symbol.

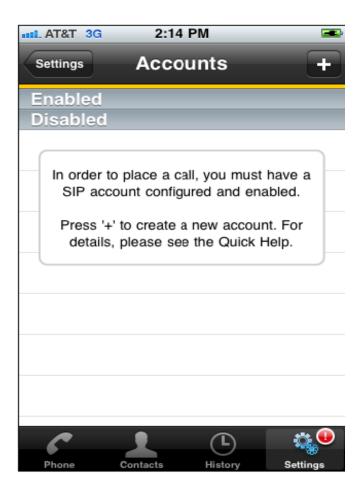

| and AT&T 3G   | 2:14 PM             | -    |
|---------------|---------------------|------|
| Cancel Nev    | w Account           | Save |
| Account State | us: Not Register    | ed   |
|               | Register            |      |
| Account Nam   | ne: [account displa | y]   |
| Incoming Ca   | lls: ON             |      |
| User Details  |                     |      |
| Display as:   | [Caller ID]         |      |
| Username:     | e.g. 1234           |      |
| Password:     |                     |      |
| Domain:       | e.g. example.com    |      |

-On the below screen we will need to input individual account information

- In the "Account Name" field, you can input anything that you like as a label
- "Incoming Calls" will need to be ON if you wish to receive calls on this account
- You may also populate the "Display as" field with anything you like
- The "Username" field needs to be populated with your Line Port (this information can be provided by our support group)
- The "Password" will match the Authentication Password (this can also be provided/reset by our support team)
- The "Domain" will need to be set to "simplesignal.com"

-In the field that is Labeled "VM Number" you will want to input your extension or 10 digit phone number

| and AT&T 3G 2:21 PM Cancel New Account Save                                             | Password: •••••                                      |  |
|-----------------------------------------------------------------------------------------|------------------------------------------------------|--|
| Username: Denver Tech Support                                                           | Domain: simplesignal.com                             |  |
| Password: ••••••<br>Domain: simplesignal.com                                            | Voice Mail                                           |  |
| Enabled: ON                                                                             | VM Number: 1212                                      |  |
| Voice Mail                                                                              | Dial Plan (Number Prefixes)                          |  |
| VM Number:                                                                              |                                                      |  |
| Dial Plan (Number Prefixes) >                                                           | Account Advanced >                                   |  |
| Account Advanced >                                                                      | To modify Account Settings, please unregister first. |  |
| To modify Account Settings, please unregister first.<br>For details see the Quick Help. | Phone Contacts History Settings                      |  |

-After inputting your extension for Voicemail you will need to select the "Account Advanced" tab

-On this page populate the "Out. Proxy" field with "trunk.myvtel.com" and the "Auth Name" with your Authorization User Name (this can be provided by our support team as well)

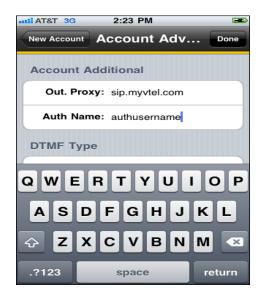

-At this time you can select "Done" and your phone should register

## NOTES

- \*\* "Send DTMF using" should be set to RFC 2833
- \*\* "SIP Transport" can be UDP
- \*\* Audio Codecs –Below are the Audio Codecs supported by Simple Signal

-G711u-This is a standard Codec and needs to be enabled

-G711a-Is a European standard that can be enabled

-G729a-Is a compressed codec, this is supported by Simple Signal but does not need to be active

function

-**G722**- High Definition: Simple Signal does support this Codec, Not all devices do however. If your device does not support it will not populate to the list shown below

| Advanced WiFi Audio Codecs                                                                                             |  |  |  |
|----------------------------------------------------------------------------------------------------|--|--|--|
| WiFi Audio Codecs +                                                                                                    |  |  |  |
| G722-HD: ON                                                                                                    |  |  |  |
| G711u: ON                                                                                                    |  |  |  |
| G711a: ON                                                                                                    |  |  |  |
| G729a†: OFF                                                                                                    |  |  |  |
| ilbc: ON                                                                                                    |  |  |  |
| GSM: ON                                                                                                    |  |  |  |
| <ul> <li>Subject to remote peer's support. Calls will<br/>fail if not possible to negotiate a common codec.</li> </ul> |  |  |  |